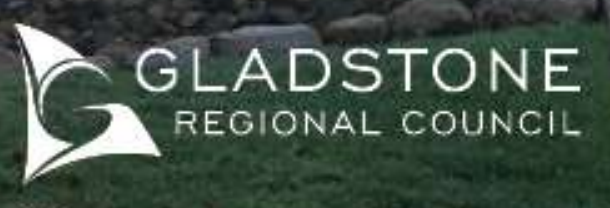

CEMETERIES

# Customer User Guide – Cemeteries Online

Customers that are registered users can look forward to efficient service, increased access to cemetery information and the ability to manage applications using online services.

To become a registered user click here or go to Council's website  $\rightarrow$  online services and follow the prompts.

Registered users will have access to information such as;

- $\checkmark$  Searching deceased persons and plot details,
- $\checkmark$  Viewing plots on an online mapping system,
- $\checkmark$  Lodging applications online,
- $\checkmark$  Monitoring the status and keeping track of outstanding applications,
- $\checkmark$  Make changes and upload documentation online (no more emails),
- $\checkmark$  Automated invoicing (Account holders only),
- $\checkmark$  Monitoring accounts and making payments online

The above services are available anytime, anywhere and on any device.

## Using Cemeteries online services

The following instructions are provided in this guide. For further assistance please phone our Cemeteries team on (07) 4970 0700

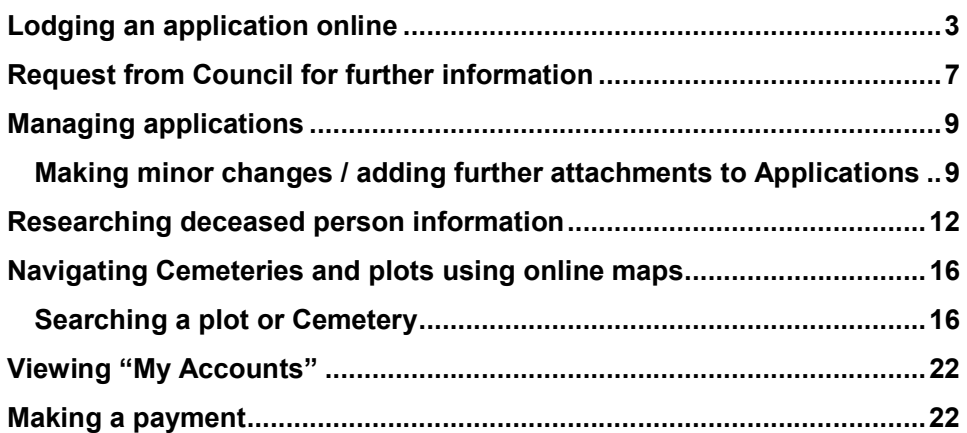

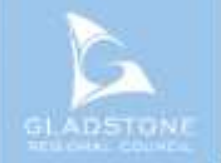

## Lodging an application online

All Cemetery application types are available to lodge using online services. To lodge your application online go to our website, Cemeteries page www.gladstone.qld.gov.au/grcemeteries

Click on the Applications Icon

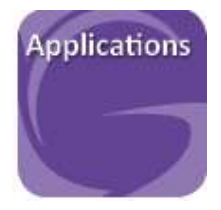

#### Scroll down the page to Cemetery Applications and select the relevant application  $\rightarrow$  select "Next"

#### **Cemetery Applications**

This online service is for application lodgement only, fees are applicable and will be payable upon processing of your application. The relevant<br>application form must be completed and attached, a link to the application is

To hire the Boyne Tannum Memorial Parklands facilities without a service mentioned below complete the form - click here and email to

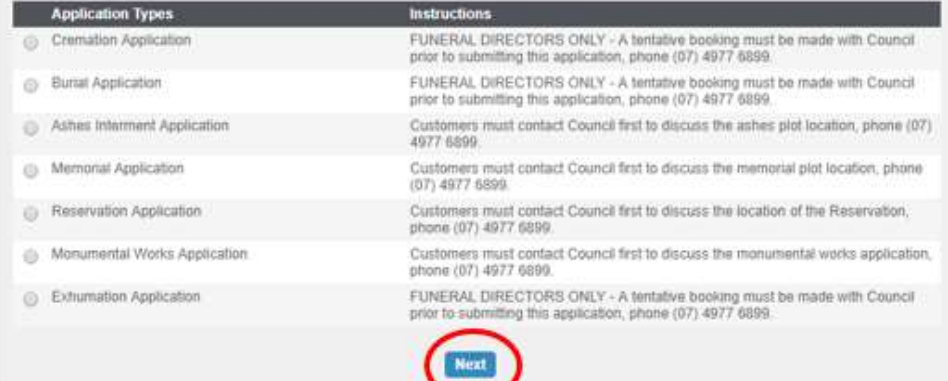

### Select "Skip" (address is not required)

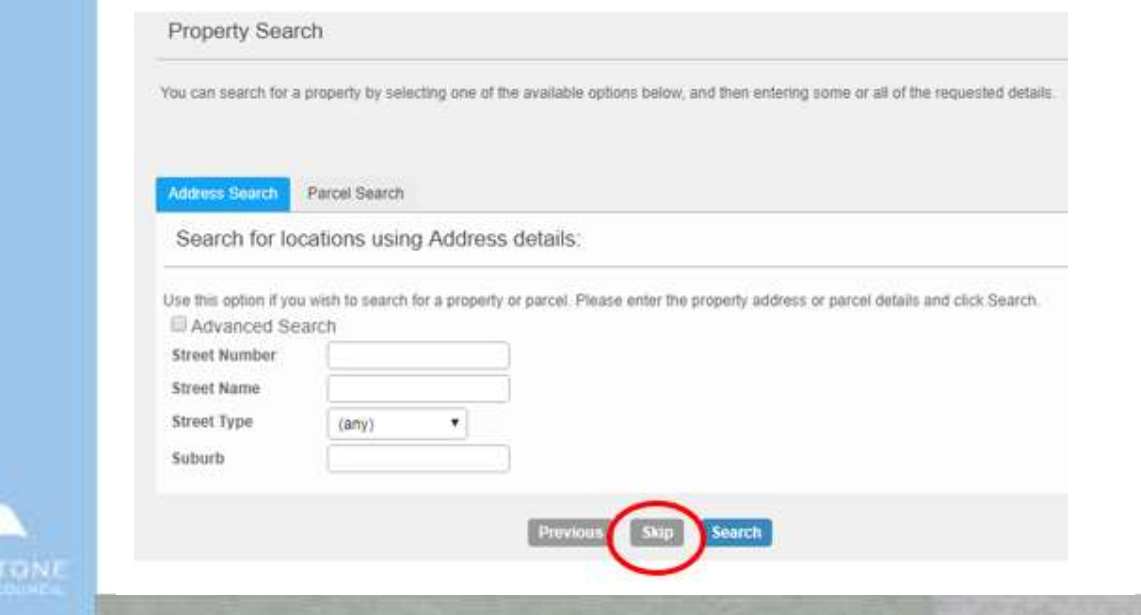

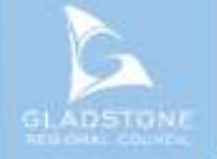

Add name details. If you are already registered with Gladstone Regional Council complete the mandatory fields (name and email)  $\rightarrow$  select "Next"

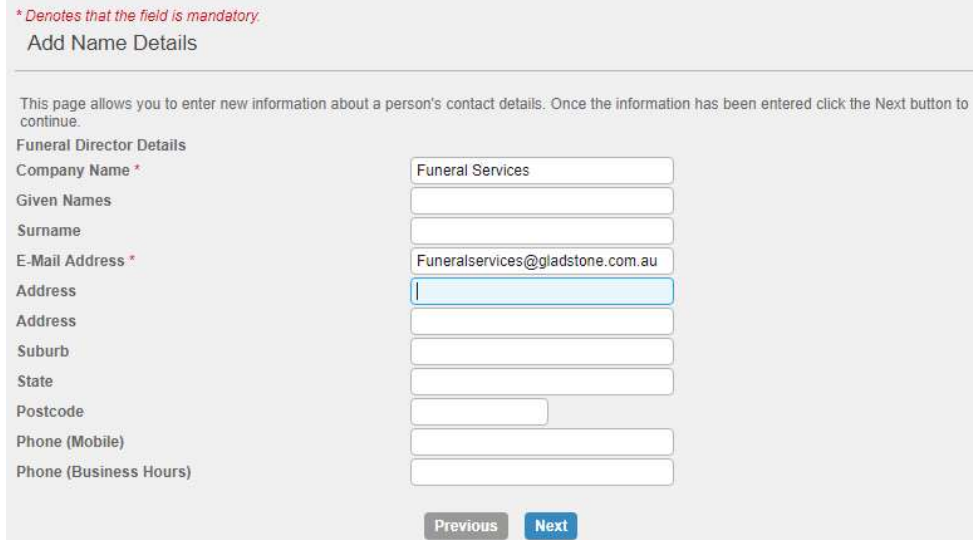

### Complete the service details

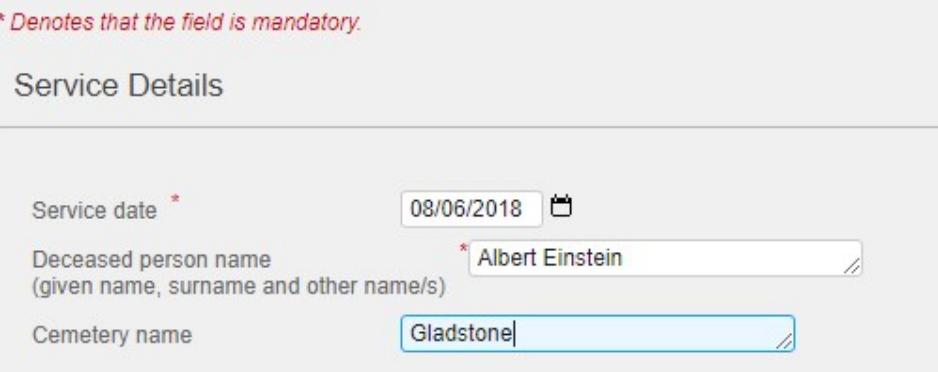

Click on the blue link to open the PDF interactive copy of the application form.

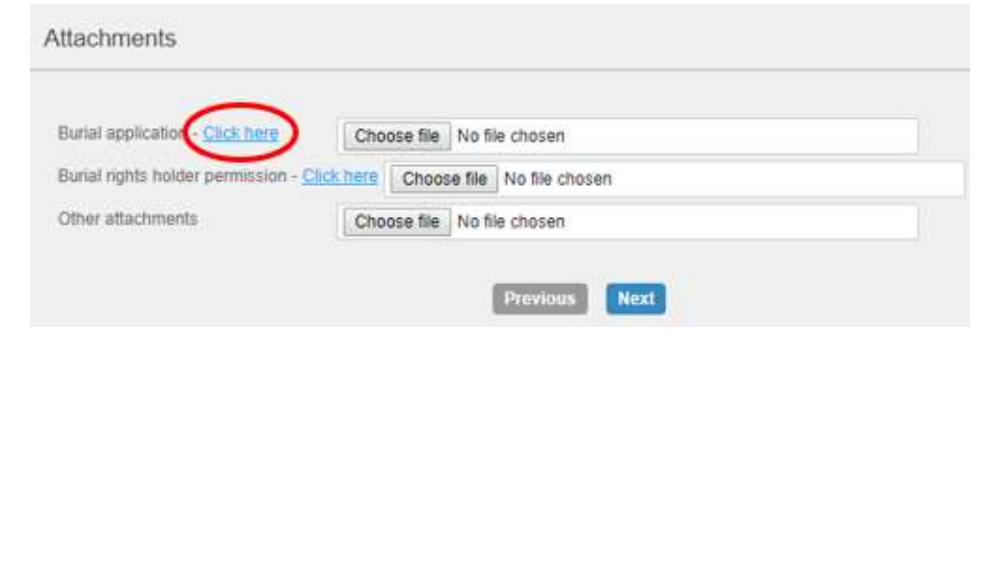

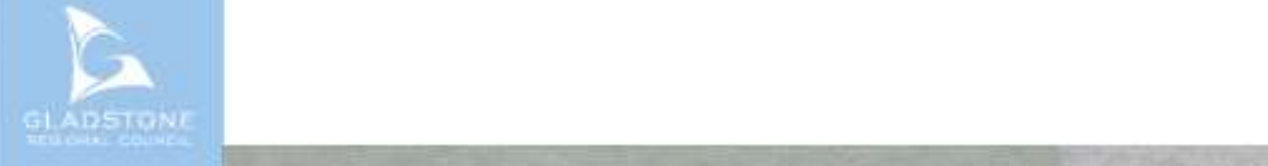

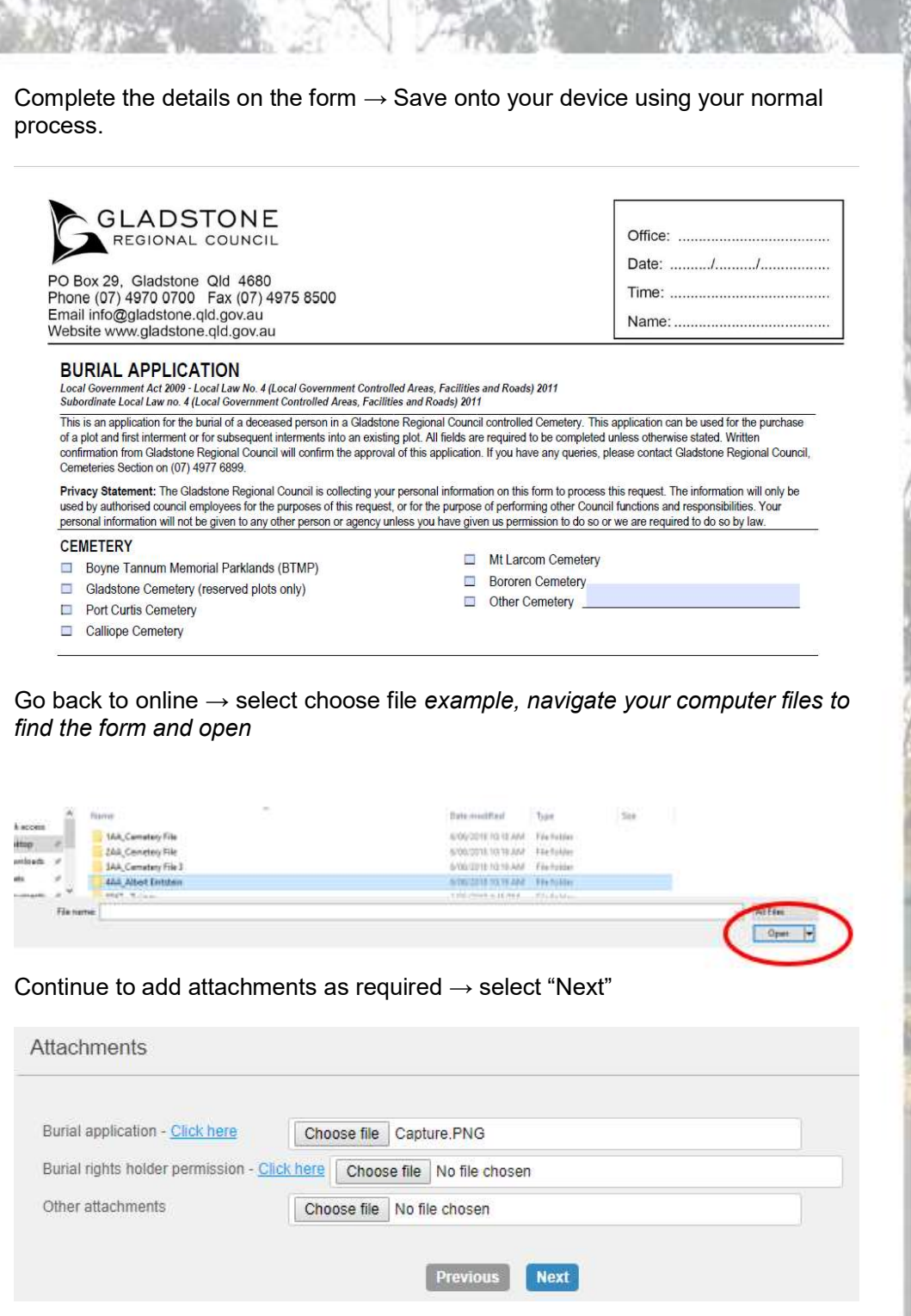

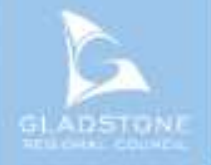

5

**All Article** 

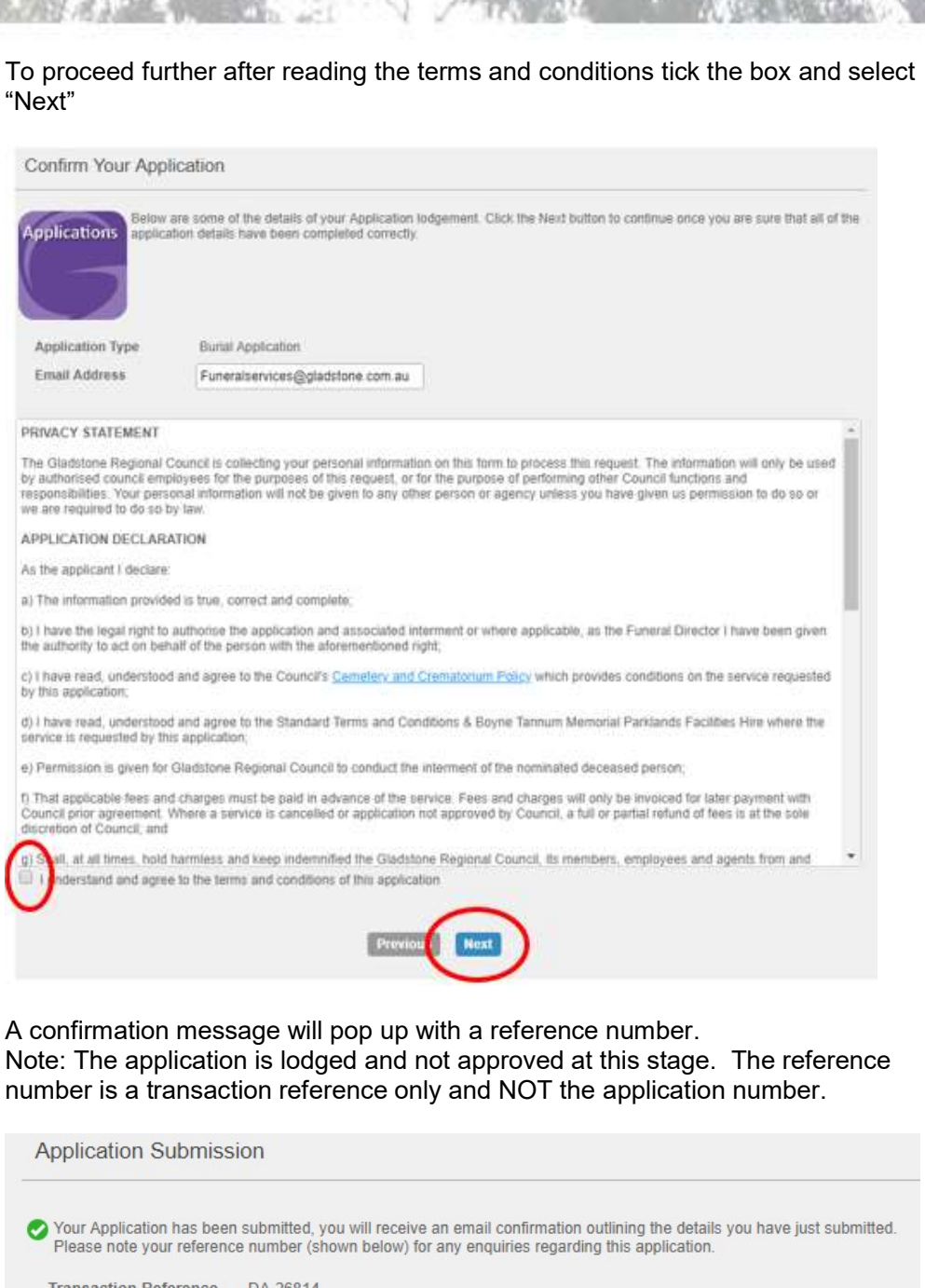

**Transaction Reference** DA-26814 Transaction Date/Time 6/06/2018 12:20:10 PM

Click to Print This Page

The applicant will receive an email confirming the application has been lodged. Example

Thank you for lodging an online application with Gladstone Regional Council.

This email is to acknowledge that your application has been received.

Where an incomplete application is received, the application will not proceed until all mandatory field:

<u>600 - Johann Barn, amerikan persoana (h. 1878).</u>

This email is not an approval of your application, the submitted application is now being processed by

Upon lodgement of an application an officer will commence the approval process. The applicant will receive an email with an approval letter attached. If the applicant is an account holder, an invoice will be sent separately.

### Request from Council for further information

If the application requires further information or we have noticed an error, you will be sent a "request for further information" email outlining the details required in order to finalise processing the application. Example

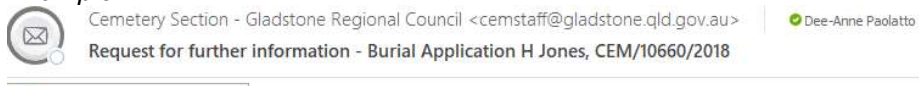

01537169.pdf 282 KB

#### Dear Mrs Paolatto,

Please find attached request for further information further information regarding Burial Application, H Jones, CEM/10660/2018. Please sign in to Councils online services to submit a response: Click here

OR

If you are not a registered user of online services Click here to register then submit a response.

Please do not hesitate to contact our Cemeteries section on (07) 4977 6899 should you require further information.

```
Regards
Cemeteries Section
Gladstone Regional Council
```
To add further information, click on the blue link in the email  $\rightarrow$  sign in

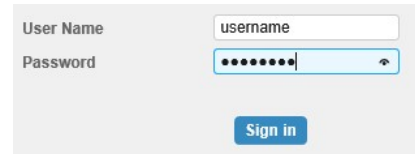

#### Add the details or upload the attachment here  $\rightarrow$  Select "Next"

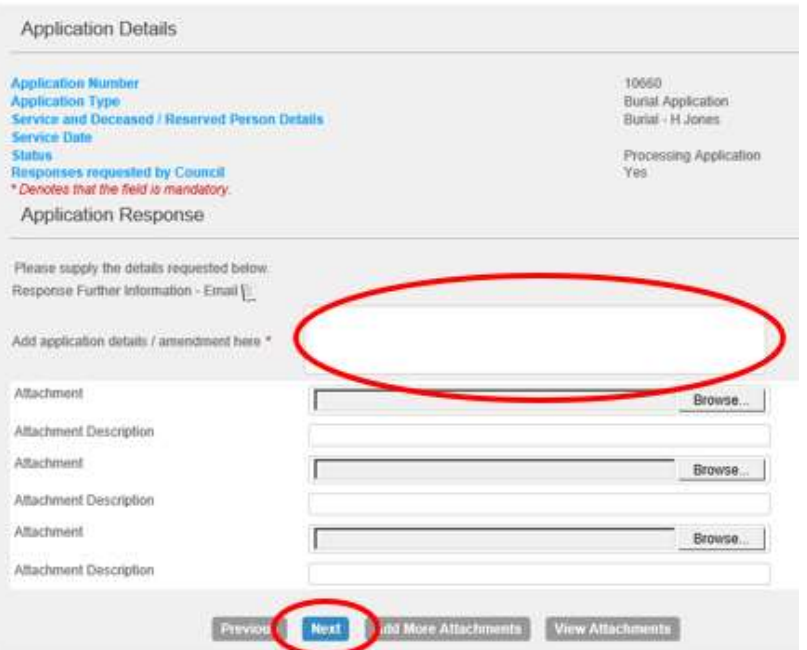

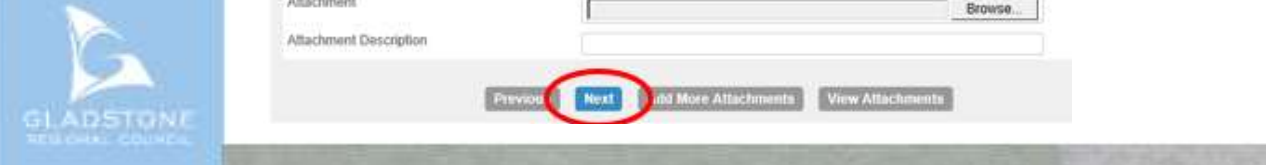

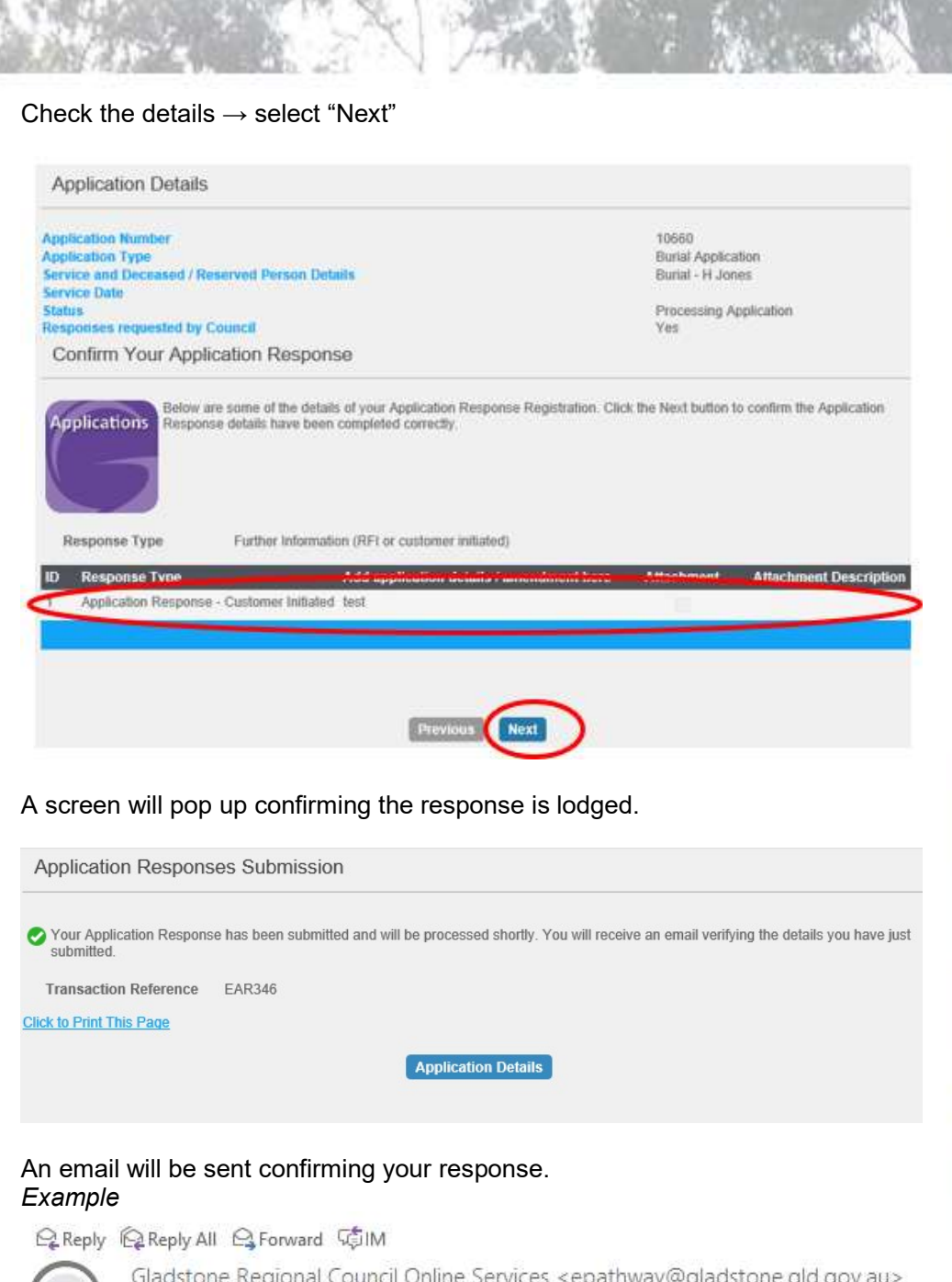

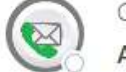

Gladstone Regional Council Online Services <epathway@gladstone.gld.gov.au> **Application Response Confirmation** 

Dear Sir/Madam,

Thank-you for your application response.

Please find your response details outlined below;

Transaction Reference: EAR346 Response Number: 1 Response Type: Application Response - Customer Initiated Add application details / amendment here: test

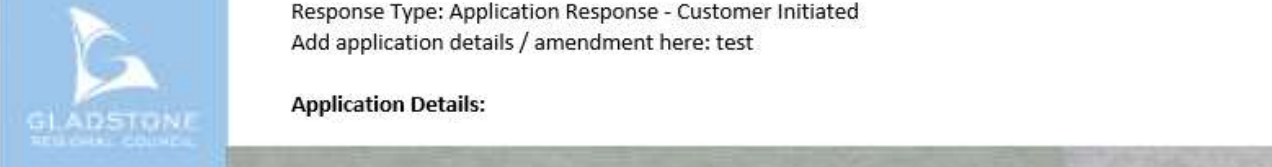

**Application Details:** 

## Managing applications

Customers that are registered users can monitor progress, make changes and upload additional attachments for applications linked to their profile.

### Making minor changes / adding further attachments to Applications

Minor changes - adding a special requirement (extra chairs, extra urn etc), fixing a spelling error, date or time etc.

Major changes (should be submitted by uploading a revised application form). A major change is changing burial rights holder name, signature missing/changed, changing a plot type or location etc

Where an application type has changed for example cremation to burial, the original application should be withdrawn by notifying council and a new application must be submitted. Refer to lodging a new application online.

Sign into online services. Go to http://www.gladstone.qld.gov.au/grcemeteries and click on the Cemeteries Icon.

Registerd User Sign in (Funeral Directors) Click the Icon below to Sign In to online services

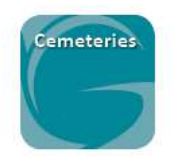

### Enter your username and password

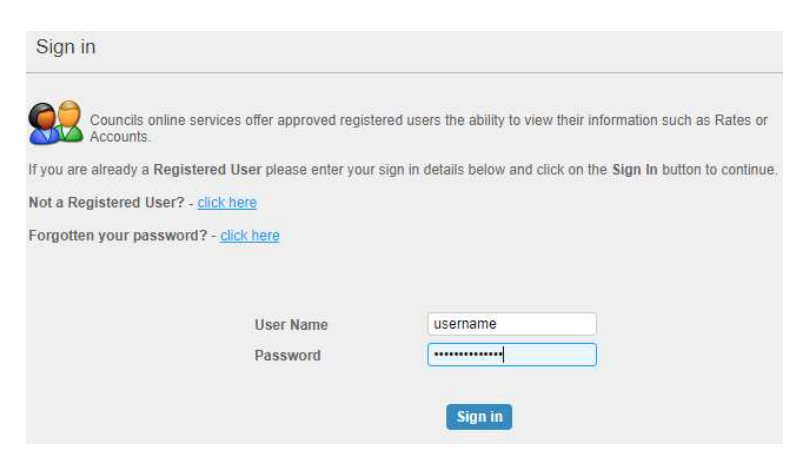

### Go to General Enquiry  $\rightarrow$  Application Enquiry

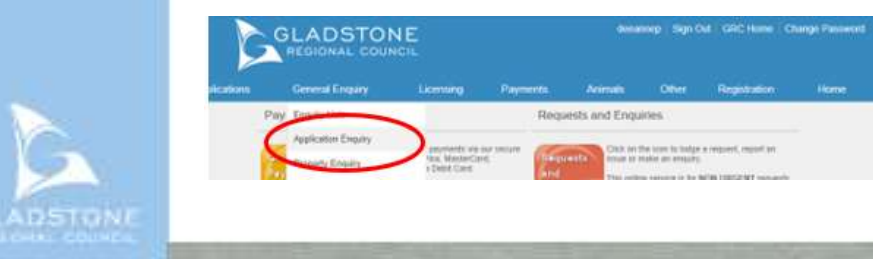

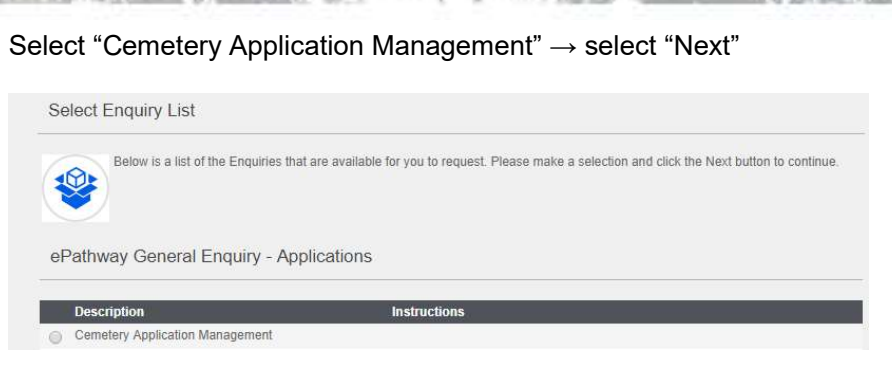

This view shows application details such as application number, type, service and deceased /reserved person names and status. Customers can only view applications linked to their customer profile.

Select the relevant application number in blue.

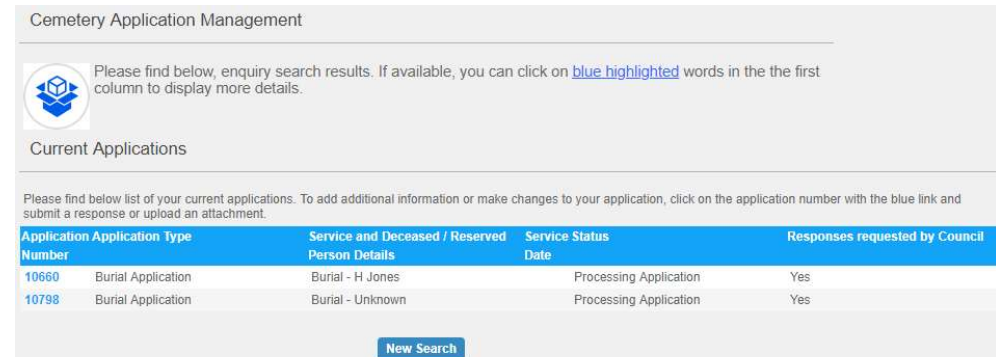

Check the application details are correct  $\rightarrow$  select "Submit Response"

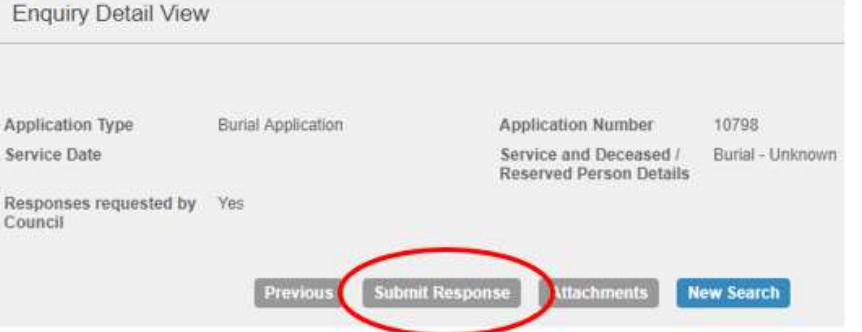

Select the blue highlighted words "Click here to Supply Further Information".

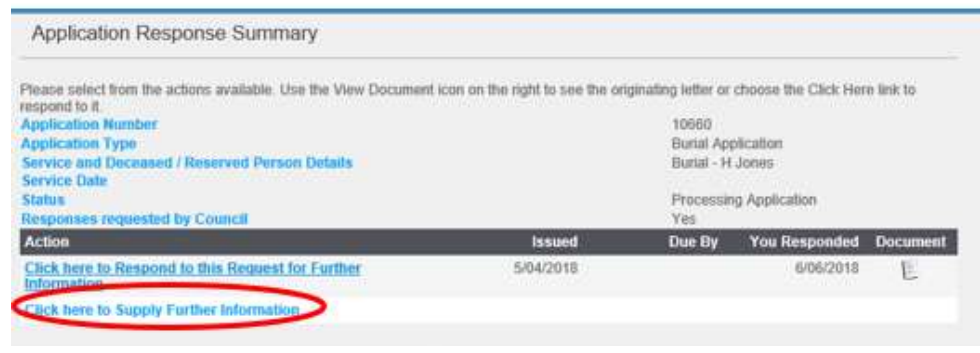

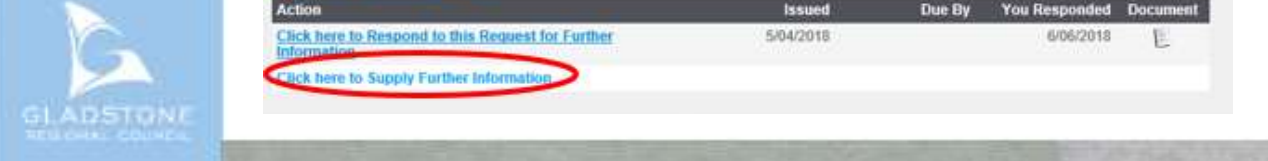

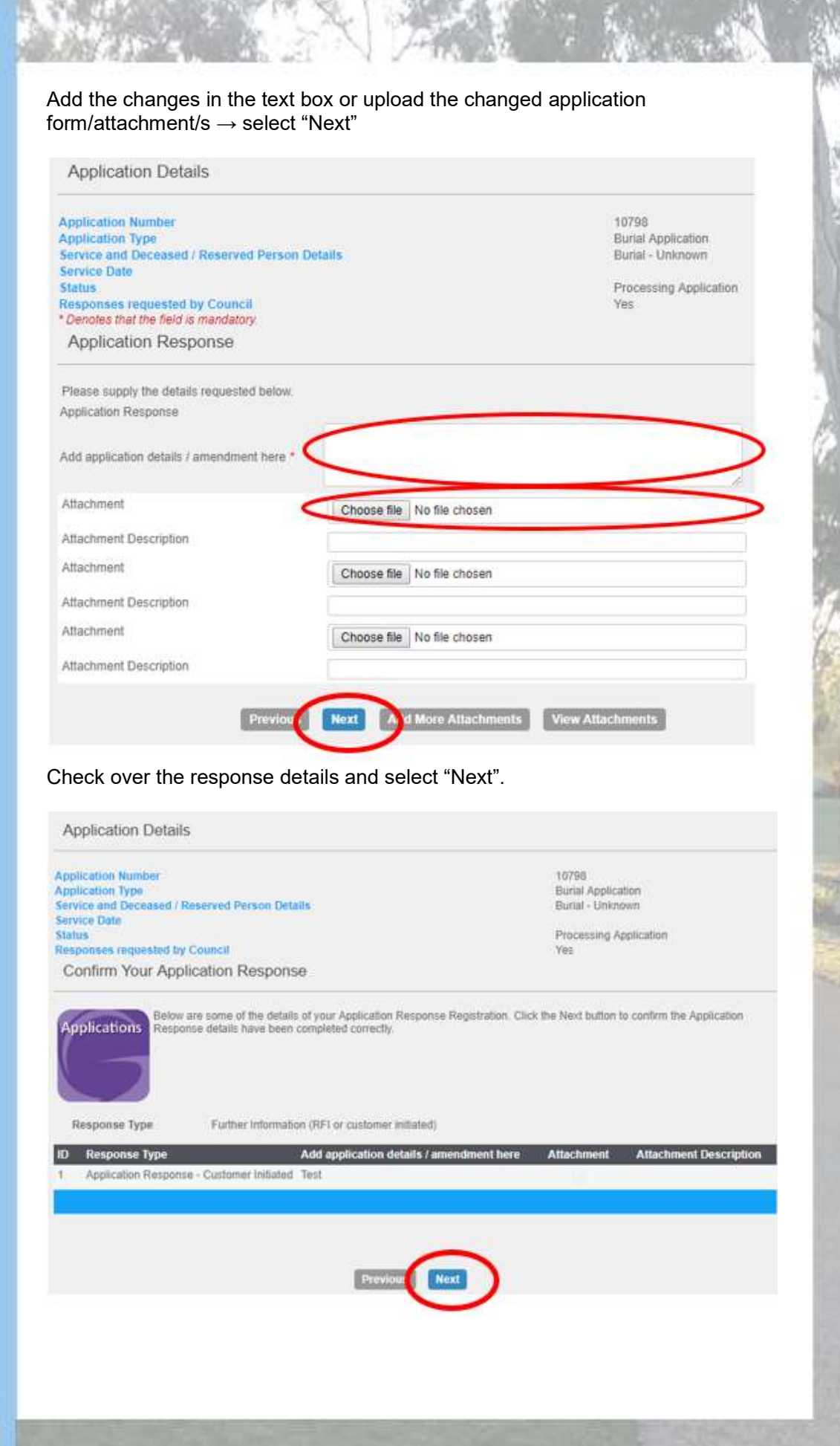

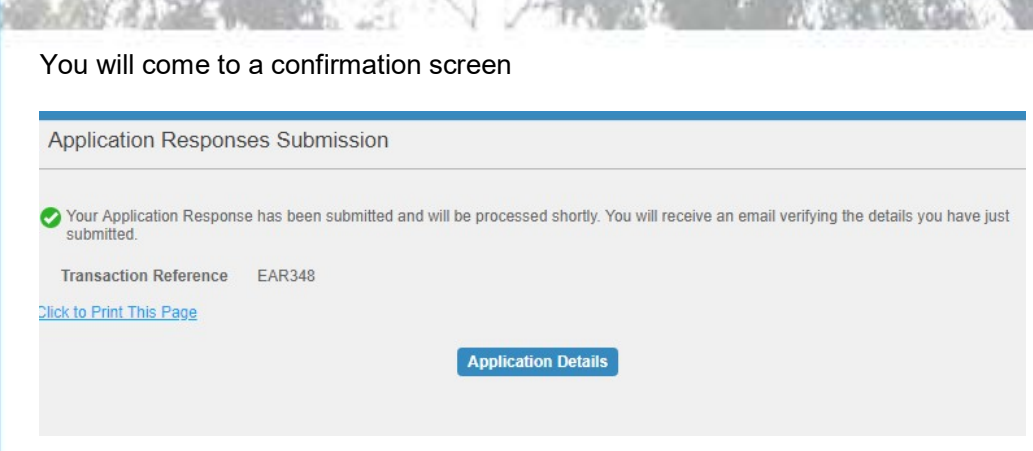

#### You will be sent an email confirming your response.

Q Reply Q Reply All C Forward 55IM

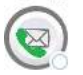

Gladstone Regional Council Online Services <epathway@gladstone.qld.gov.au> **Application Response Confirmation** 

Dear Sir/Madam,

Thank-you for your application response.

Please find your response details outlined below;

Transaction Reference: EAR348 Response Number: 1 Response Type: Application Response - Customer Initiated Add application details / amendment here: Test

**Application Details:** 

Application Number: 10798 Application Type: Burial Application Service and Deceased / Reserved Person Details: Burial - Unknown Service Date: **Status: Processing Application** Responses requested by Council: Yes

Please do not hesitate to contact Council (07) 4970 0700 should you require further information.

Regards, Gladstone Regional Council

### Researching deceased person information

#### Go to http://www.gladstone.qld.gov.au/grcemeteries OR

Gladstone Regional Council Website  $\rightarrow$  Your Council  $\rightarrow$  Services and Facilities  $\rightarrow$  Cemeteries.

#### Select the Family History Icon

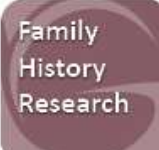

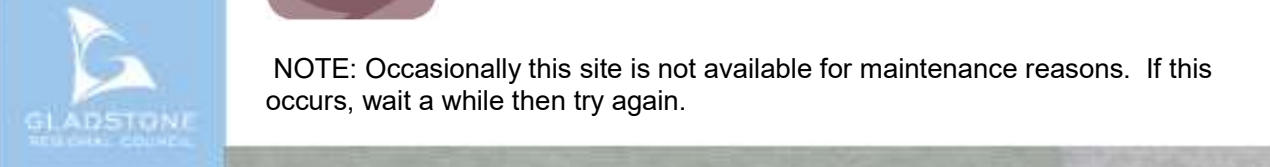

 NOTE: Occasionally this site is not available for maintenance reasons. If this occurs, wait a while then try again.

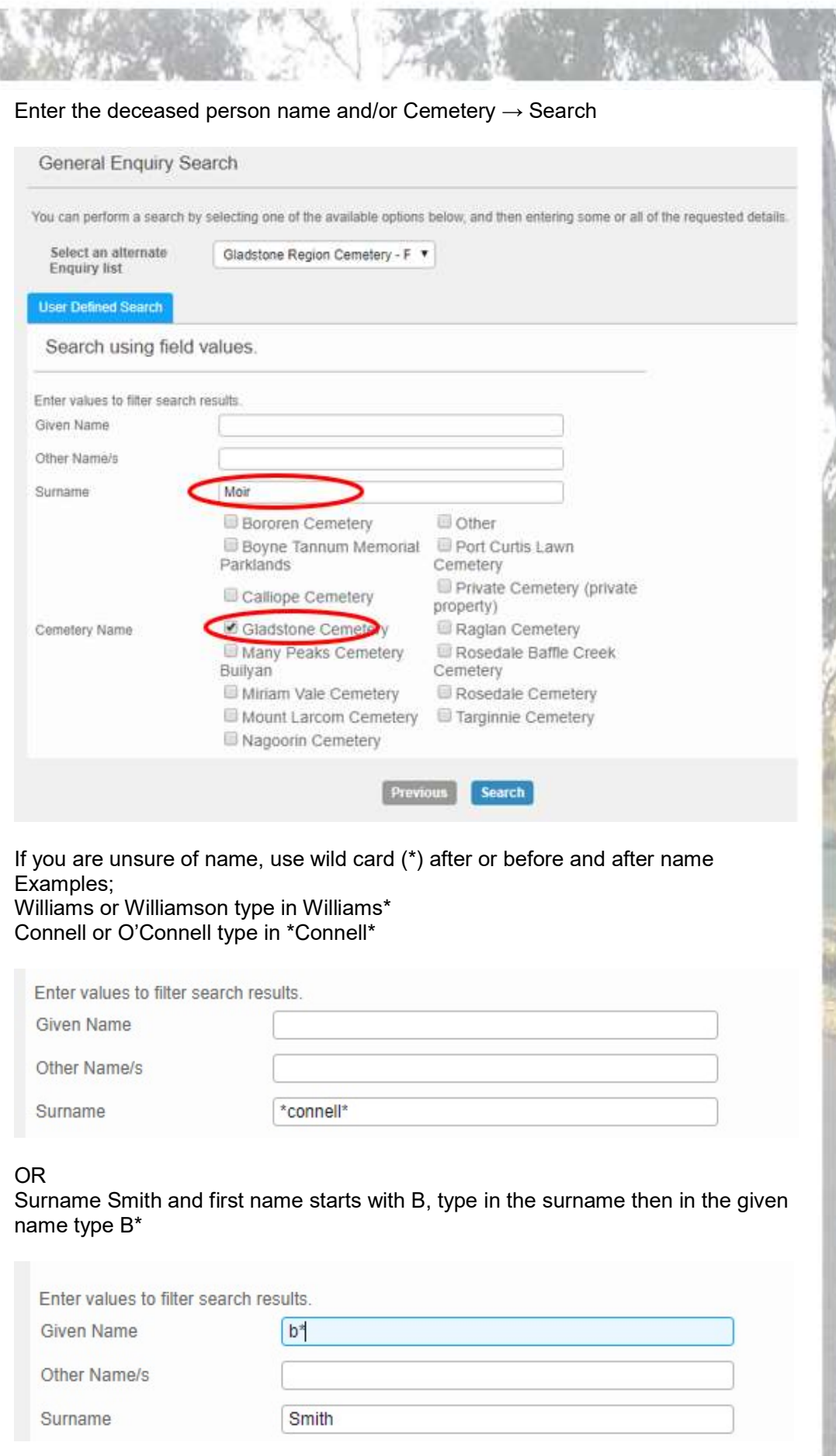

**STATE** 

The search results provide brief information about the deceased that match the search criteria. For more information including a link to the plot in our mapping system, click on the name with the blue link.

Gladstone Region Cemetery - Family History Search

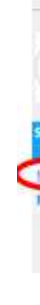

Please find below, enquiry search results. If available, you can click on blue highlighted words in the the first<br>column to display more details.

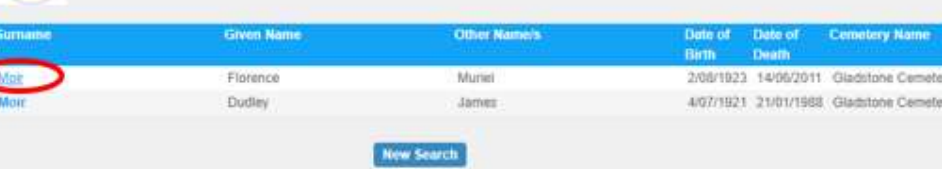

The enquiry detail view provides more information about the deceased. Where there is missing details, Council has not been provided the information.

Click on the blue "View plot location on map" link to view the plot on our Cemetery maps.

NOTE: This page may take a while to load. Occasionally this site is not available for maintenance reasons and you may get an error message. If this occurs, wait a while then try again.

**Enquiry Detail View** 

Our cemetery records have been collected and compiled over more than 100 years using historic Cemetery registers. and outside sources.

While every care has been taken to ensure the details are accurate, omissions/errors may have occurred and we cannot quarantee accuracy.

Please forward any information, enquiries and/or corrections to our Cemeteries Administration at cemstaff@gladstone.gld.gov.au. If the information can be verified, the appropriate changes will be made.

Click on the blue "View plot location on map" link to find the plot in our Cemetery maps. The maps will also show plaque photos by clicking links on the left hand side of the screen in maps.

WARNING: The Cemetery map site may contain images on plaques of the deceased person.

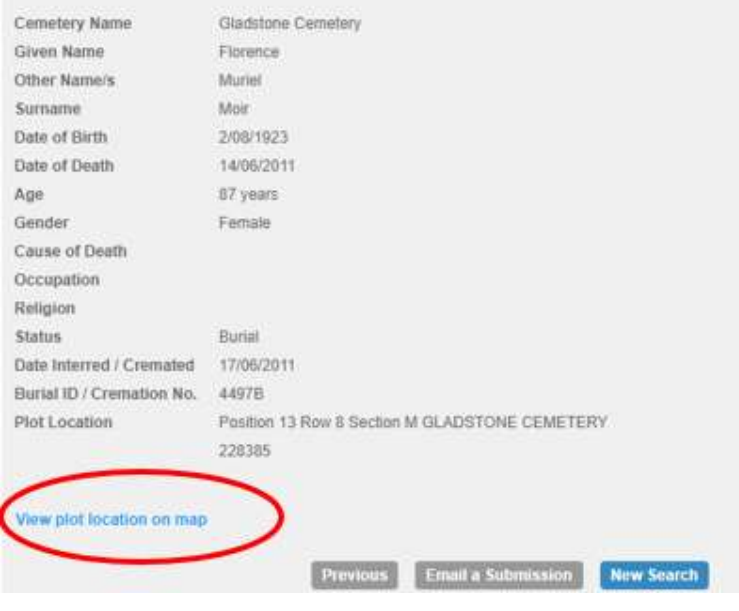

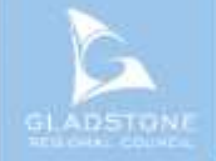

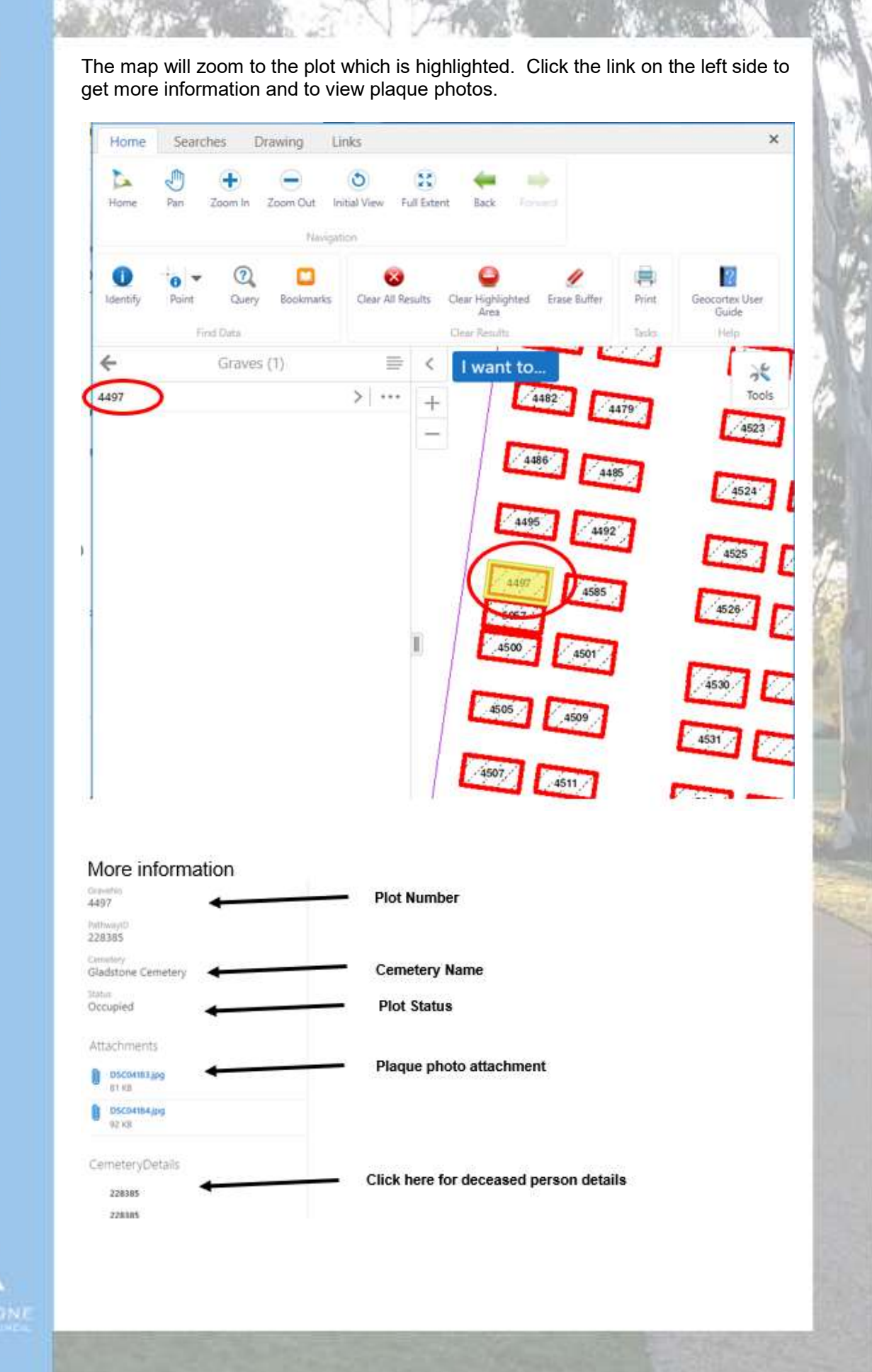

## Navigating Cemeteries and plots using online maps

Go to https://maps.gladstone.qld.gov.au

After reading the Terms and Conditions select "I agree – Gladstone Regional Council Services". Wait a while for the page to load.

### Searching a Plot or Cemetery

#### Searching Plot

If you know the plot number, search the plot by entering the number  $\rightarrow$  go to "Tools".

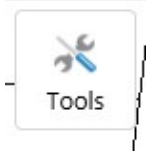

### Select Query in the toolbar

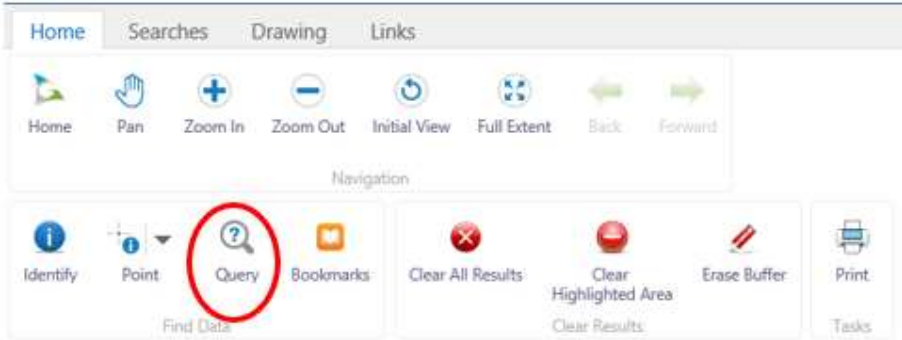

In the drop-down box "Data Source" select Graves (burial and columbarium wall plots) or Ashes (free standing, walkway and garden ashes plots).

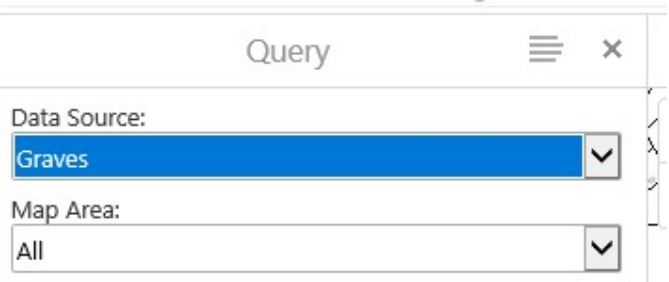

Go to the drop-down boxes underneath and select GraveNo  $\rightarrow$  enter the grave number.

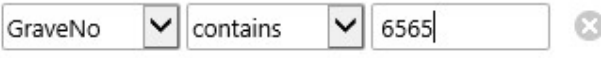

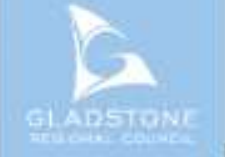

**Add Condition Add Subclause** 

#### Select search  $\rightarrow$  select the bolded number showing.

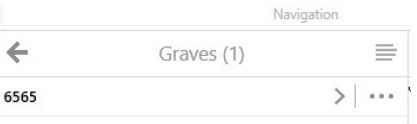

The search result will show the plot and plot details on the left side.

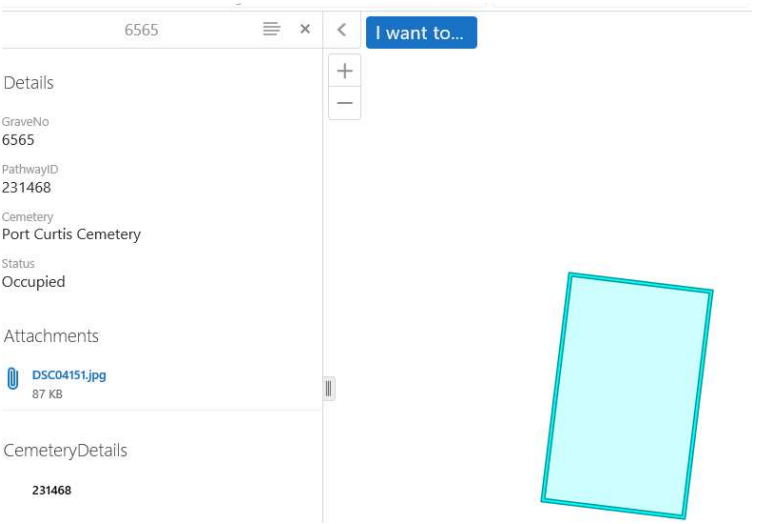

To view all surrounding plots in the Cemetery select "Layers" located the bottom of the screen and tick "Cemeteries"

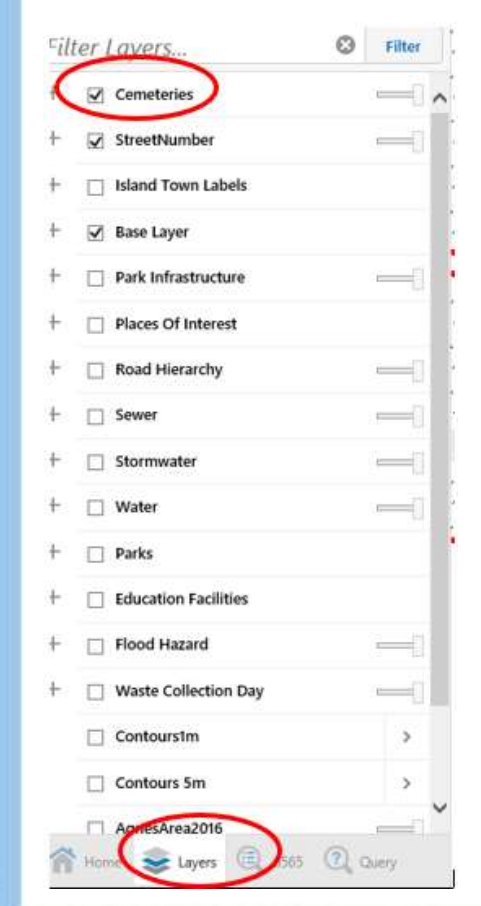

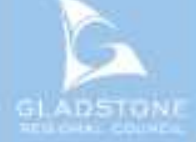

To view the satellite aerials, select layers  $\rightarrow$  scroll down and tick the relevant aerials.

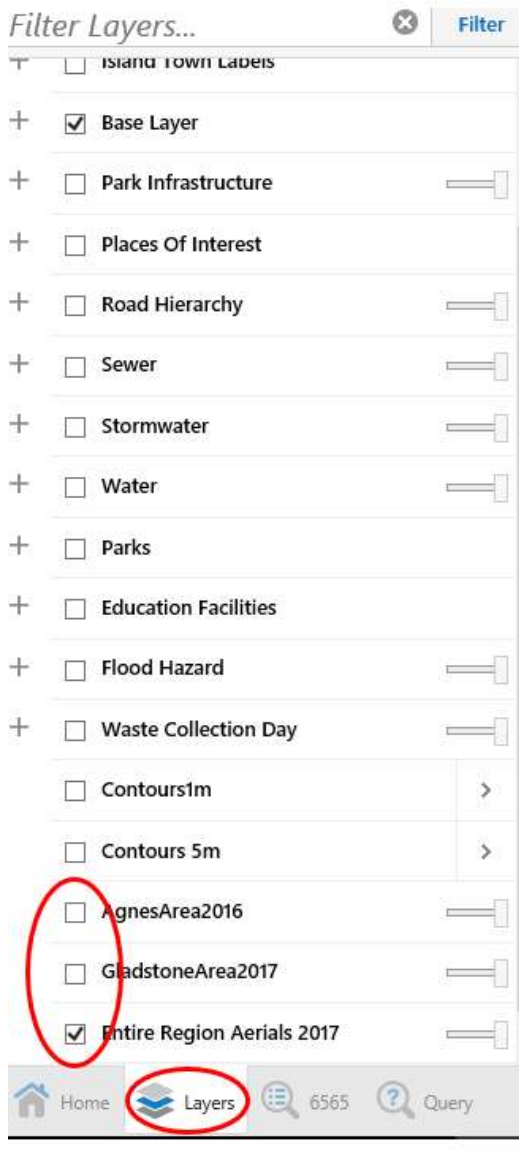

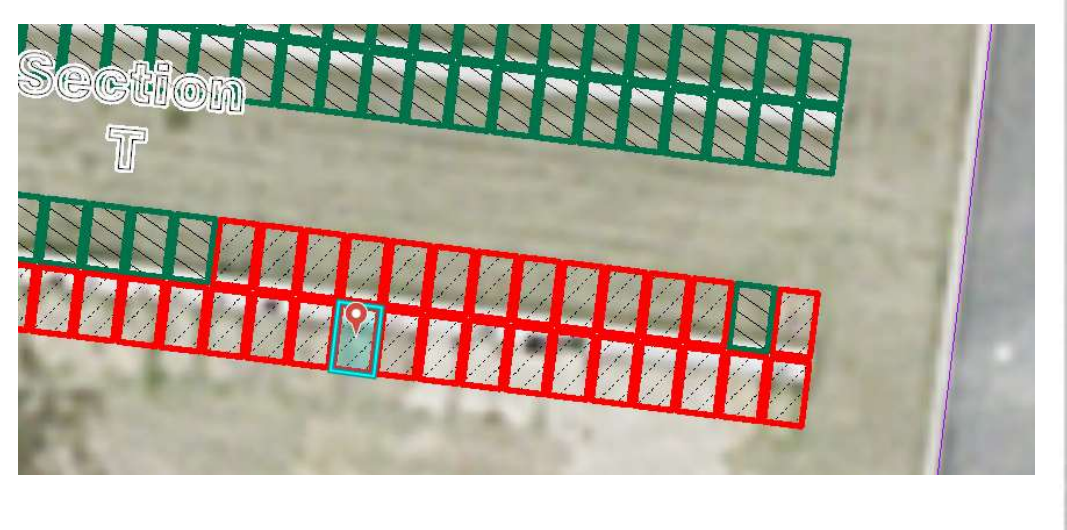

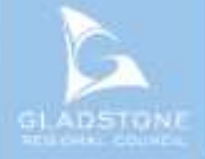

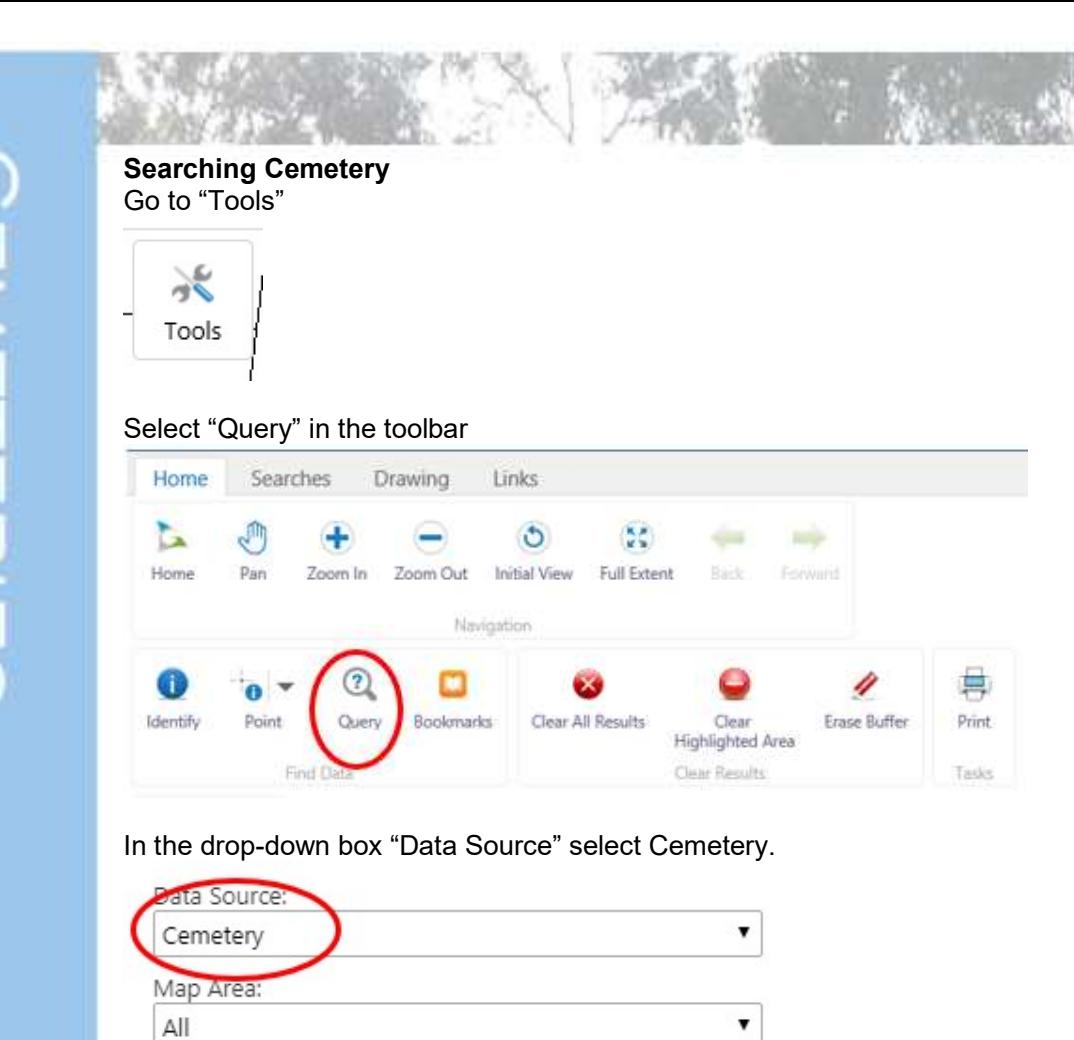

Go to the drop-down boxes underneath and enter the Cemetery name

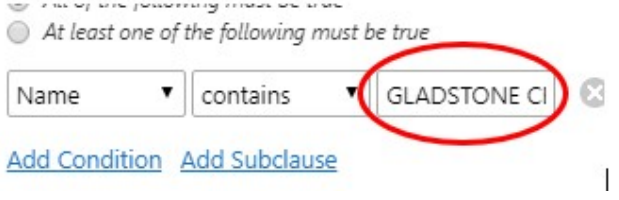

Select search and select the bolded word Cemetery.

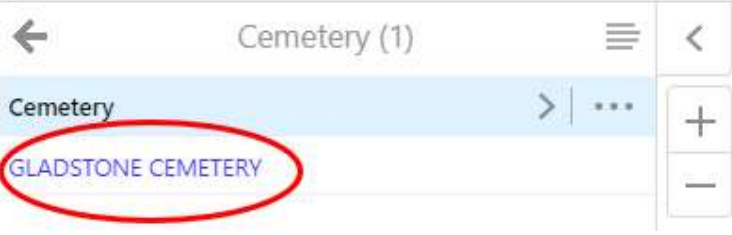

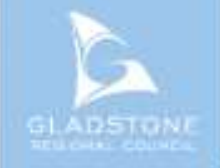

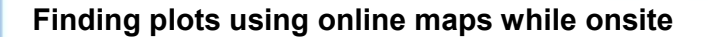

Search the plot number using the previous steps  $\rightarrow$  select the GPS button  $\rightarrow$  Track Me

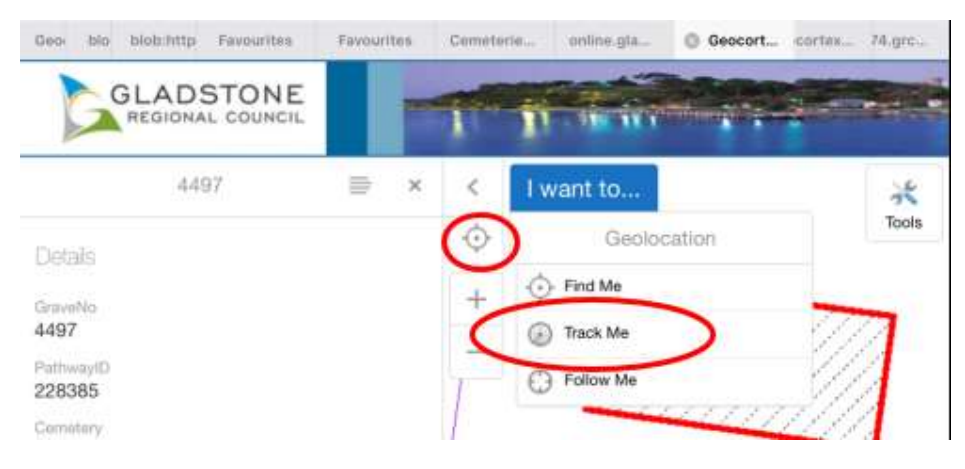

Select OK to the message to use your current location

NOTE: Some devices have location turned off in their device settings. This feature will not work if locations is turned off.

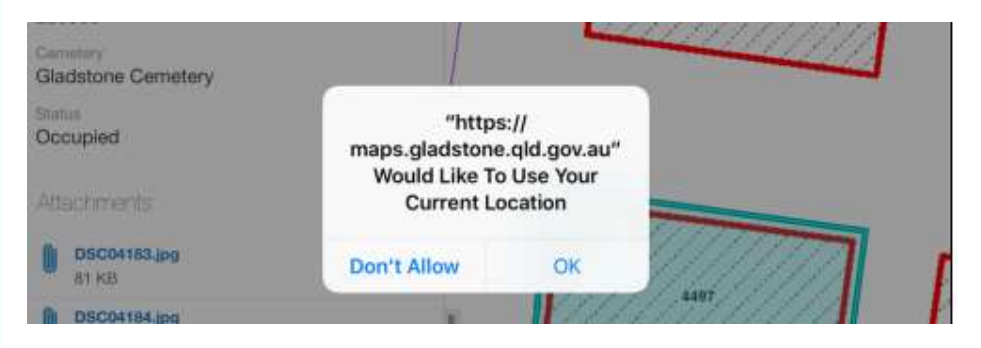

You will notice tracking via Geo location is turned on.

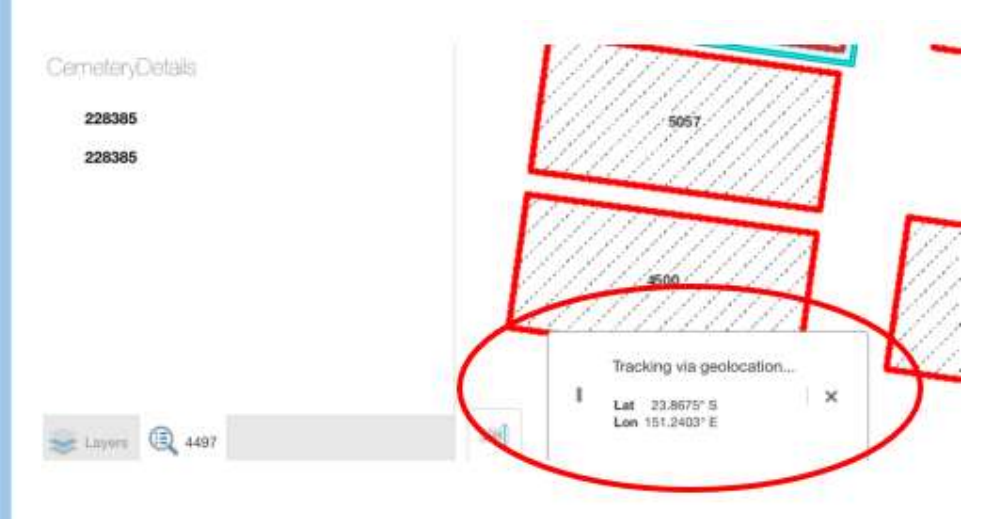

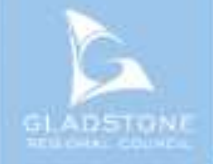

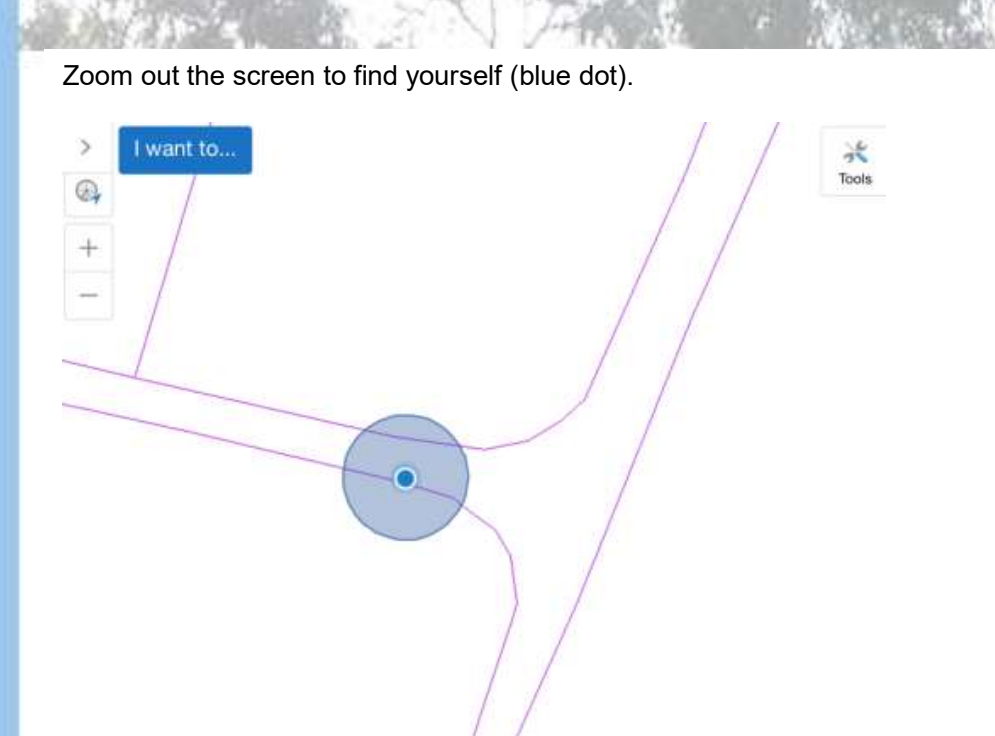

Keep following the direction of GPS until you find the plot. Keep zooming in and out to fin where you are in relation to the plot you are searching.

NOTE: Some locations are not exact but are generally within 2 metres.

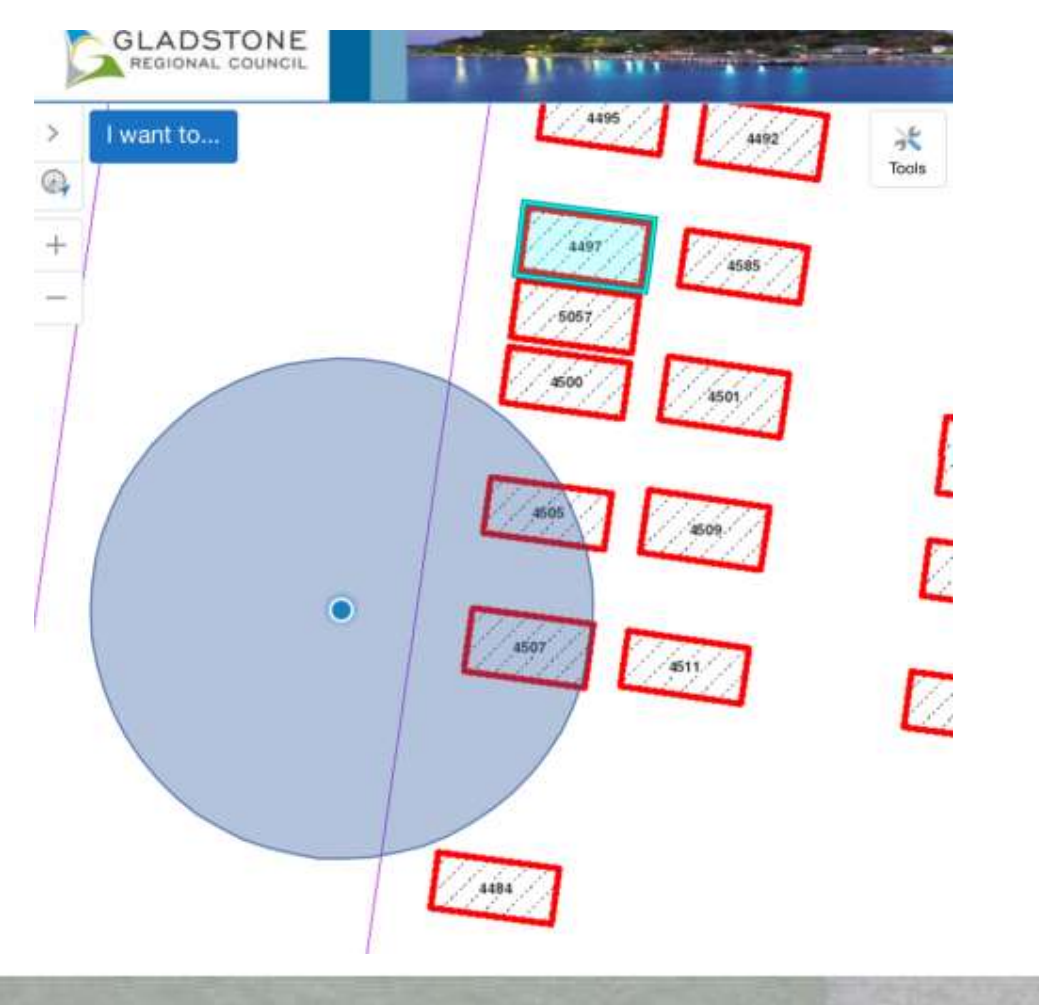

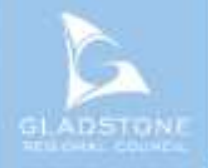

## Viewing "My Accounts"

Registered users can sign in and view details of their accounts. Once signed in go to Payments  $\rightarrow$  My Accounts

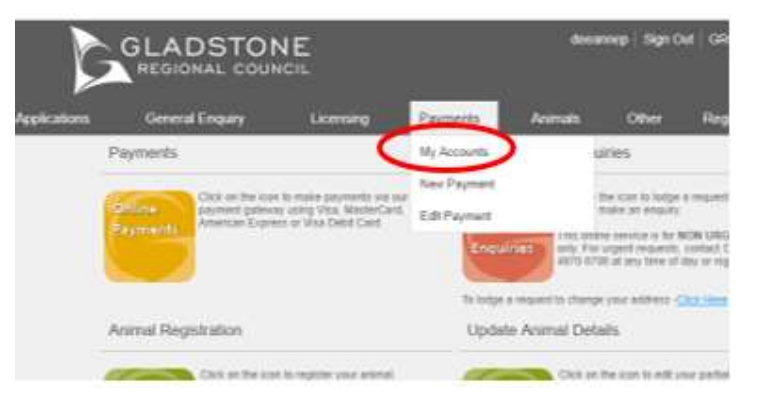

This screen will show the invoices outstanding

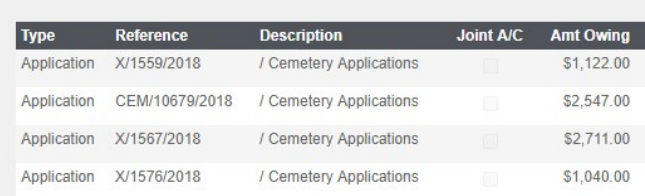

#### To show account history select "Show All Accounts"

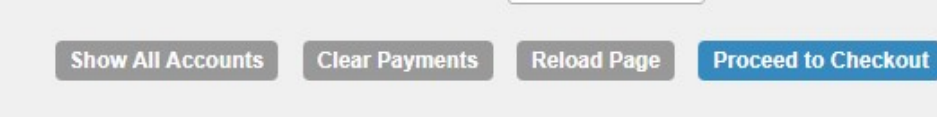

### Making a payment

To make a payment on your account go to GRC website  $\rightarrow$  Online services  $\rightarrow$ Select the online payments Icon OR click here

Payments

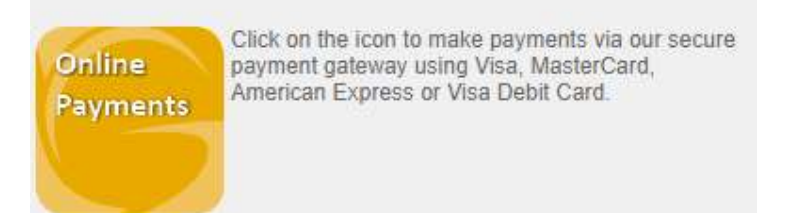

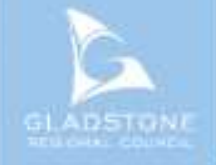

There are 2 ways to pay an account.

1<sup>st</sup> Example – Make a payment directly off the balance of your account.

Select payment type sundry invoices  $\rightarrow$  enter Debtor Number  $\rightarrow$  click on the outstanding button  $\rightarrow$  the total amount outstanding will show, override this amount with the actual amount you wish to pay  $\rightarrow$  Next.

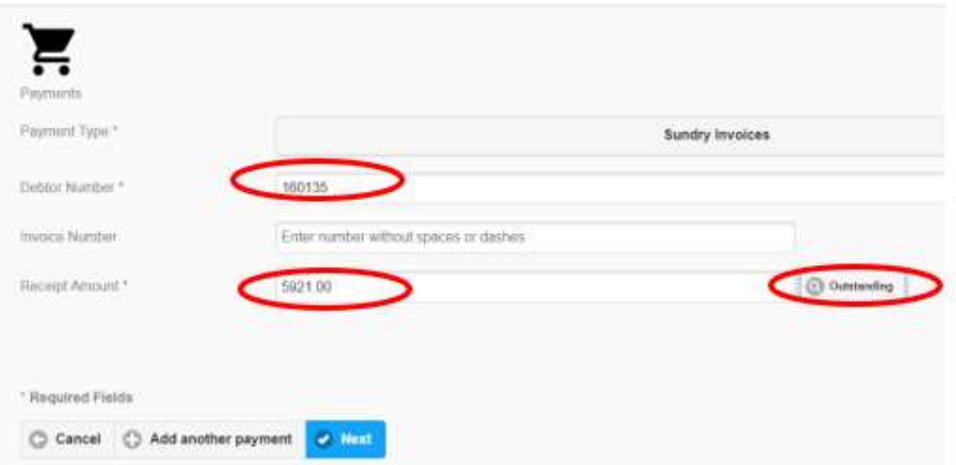

The 2<sup>nd</sup> example way to make a payment directly off an invoice.

Select payment type sundry invoices  $\rightarrow$  enter the debtor number  $\rightarrow$  enter the invoice number  $\rightarrow$  select the outstanding button  $\rightarrow$  Next.

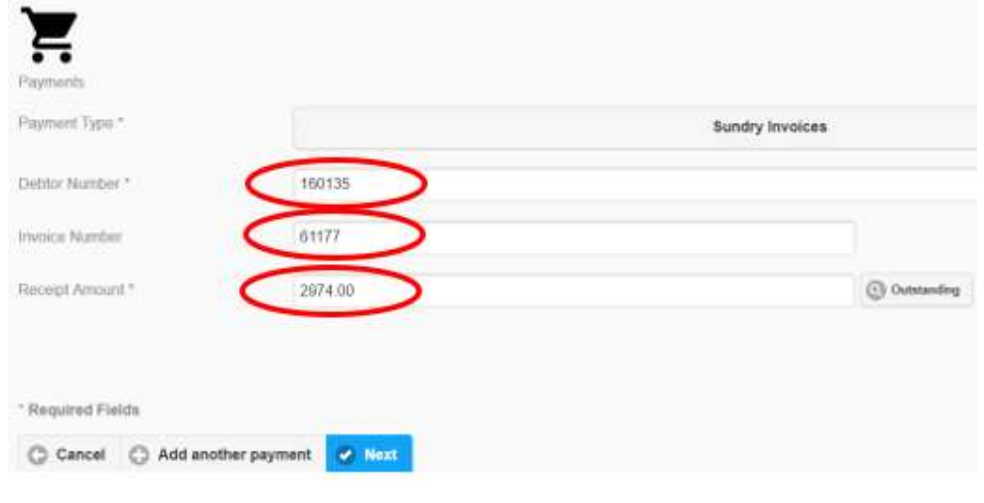

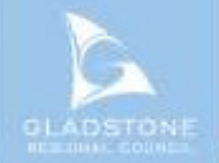

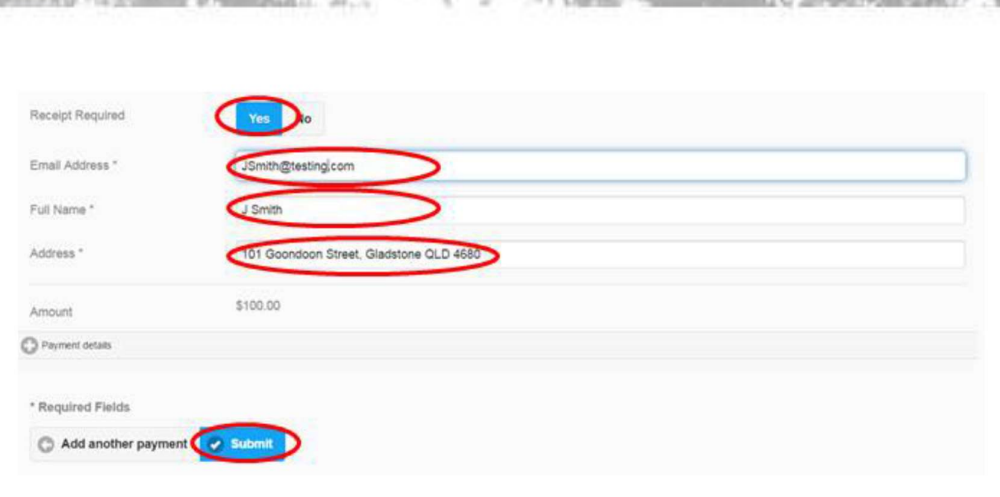

NOTE: Common wealth bank requires it's users to have cookies enabled. For users that have high security settings, pay ments using this site may not be processed and result in an error message.

Select the payment option  $\rightarrow$  Enter

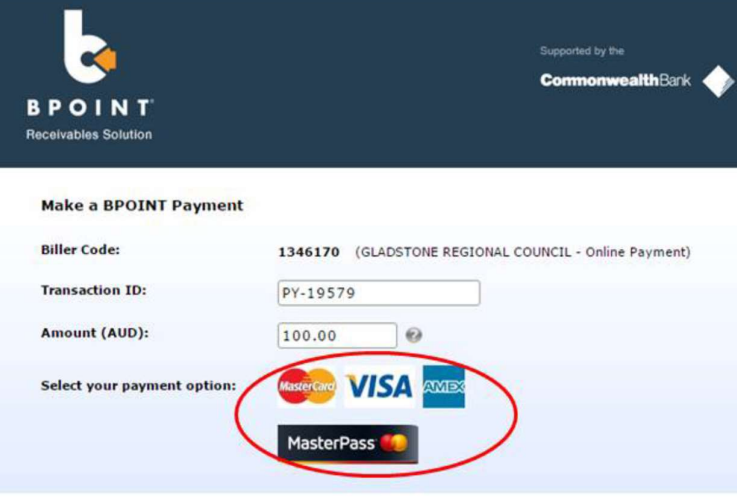

Enter the Gredit Card number, Expiry Date, CVN then proceed.

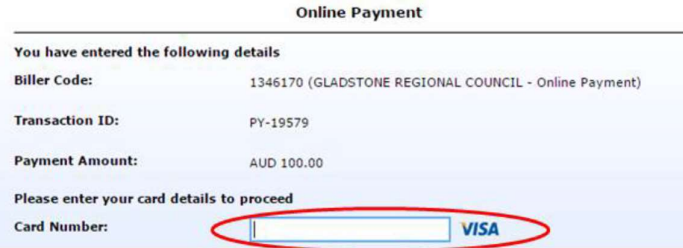

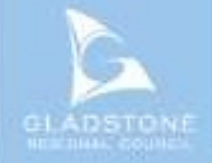

The successful payment message will show a transaction and receipt number for reference

The payment has been successfully processed.

Transaction Reference: PY-17560 Payment Date/Time: 27/03/2017 4:55:17 PM Receipt Number: DEMO-1655744 Amount: \$100.00

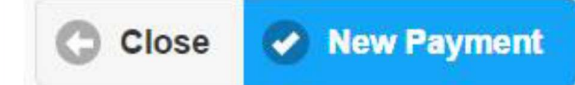

## Trouble Shooting

Session expired whilst lodging an application online.

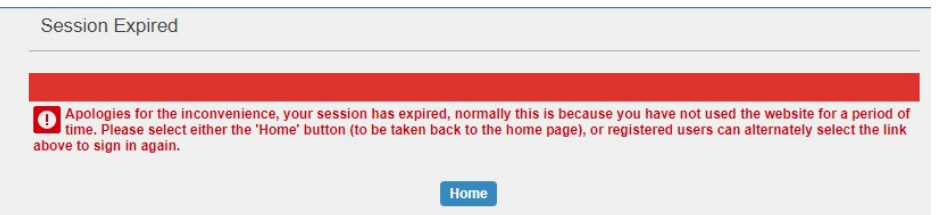

Select "Home"  $\rightarrow$  Select Applications in the tabs along the top of the page  $\rightarrow$ Select Edit Application.

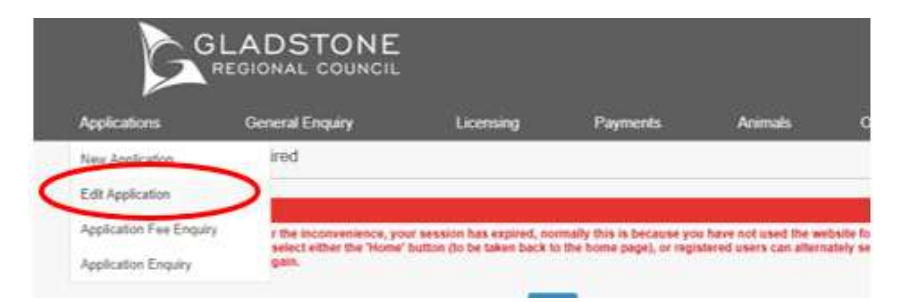

Select the relevant application by clicking the blue link.

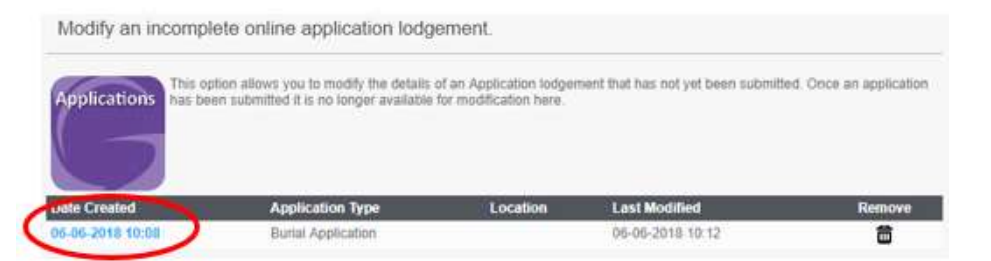

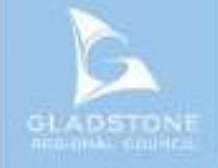

This will take you back to your application, it should take you to the last page you were on when the session timed out.